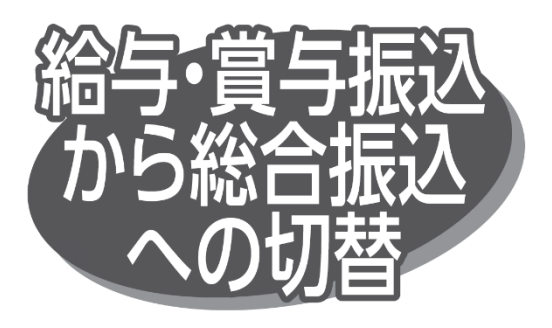

給与・賞与振込が時限に間に合わなかった場合、一時保存 中の作成データを「総合振込」へ切り替えて依頼することがで きます。

本手順は給与・賞与振込の手順中にある「作成中振込 データの修正・削除」ボタンクリック後の続きです。

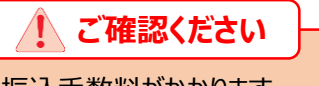

「総合振込」の振込手数料がかかります。 「総合振込」と「給与振込」をお申し込みのお客さまのみ ご利用可能です。

## 手順 1 作成中取引を選択

作成中取引選択画面が表示されますので、作成中取引 一覧から対象の取引を選択し、「総合振込へ切替」ボタンを クリックしてください。

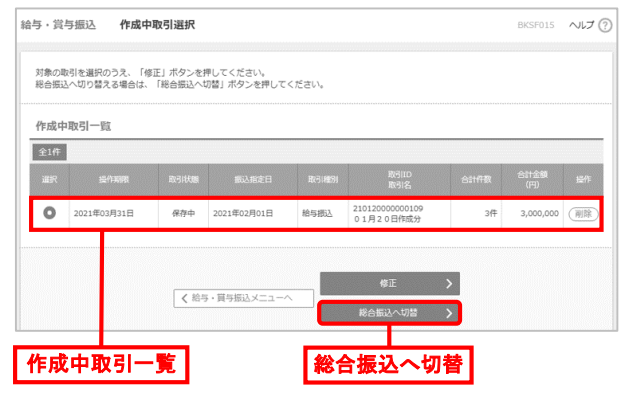

 「修正」ボタンをクリックすると、作成中の振込データを修正 できます。

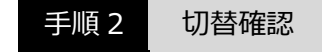

切替確認画面が表示されますので、切替内容を確認のうえ、 「総合振込へ切替」ボタンをクリックしてください。

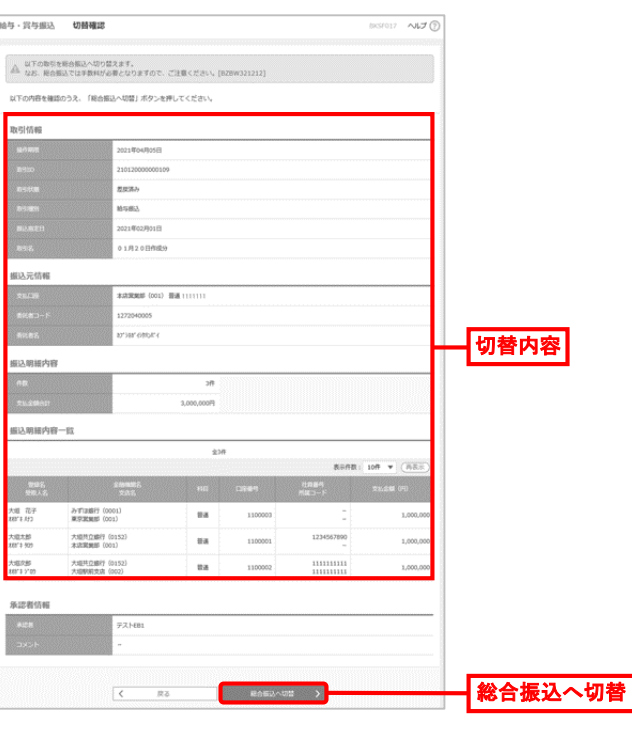

手順 3 内容確認・確定

内容確認[画面入力]画面が表示されますので、「承認者」 を選択し、「確定」ボタンをクリックして、「総合振込」の手順8へ お進みください。

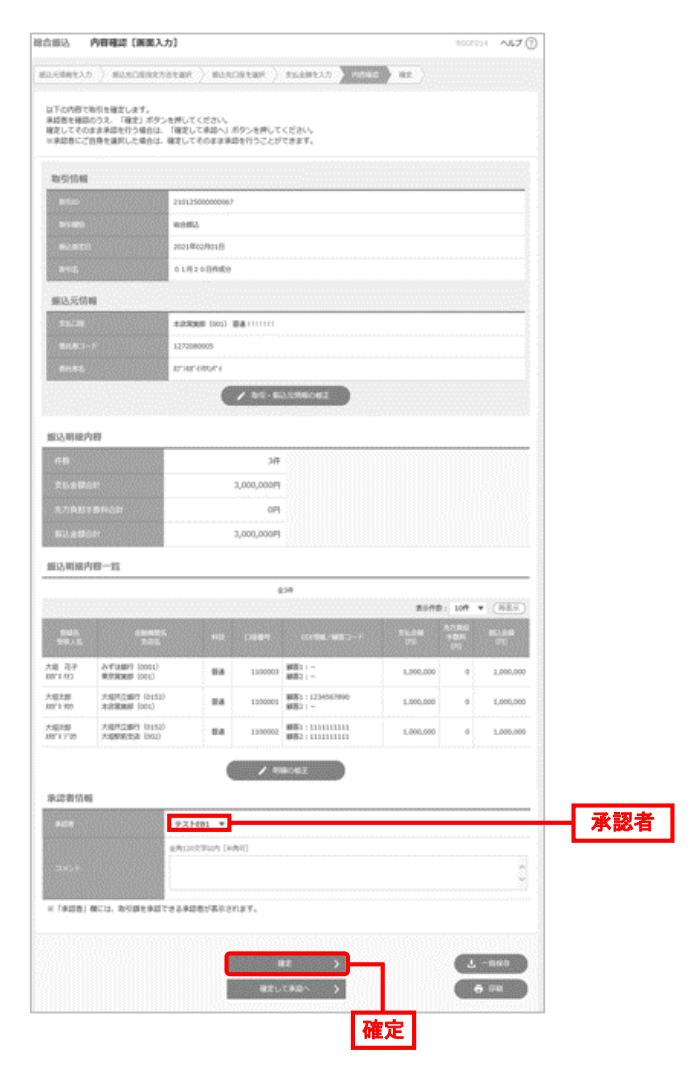

- 「取引・振込元情報の修正」ボタンをクリックすると、振込元 情報修正画面で、取引・振込元情報を修正できます。
- 「明細の修正」ボタンをクリックすると、支払金額入力画面で、 明細を修正できます。
- 承認者へのメッセージとして、任意で「コメント」を入力できます。
- ●「一時保存」ボタンをクリックすると、作成しているデータを 一時的に保存できます。
- 承認権限のあるユーザが、自身を承認者として設定した 場合、「確定して承認へ」ボタンをクリックすると、続けて振込 データを承認できます。
- 「印刷」ボタンをクリックすると、印刷用 PDF ファイルが表示 されます。